## **Setting up Your Presenter Profile**

#### Concept

The Adobe Presenter profile is used to show viewers information about the individual giving the presentation. The profile allows you to display your name, title, email address, photo, university logo and biography. You can use all or some of these options for creating a profile. This topic will explain how to create a profile that will appear with your presentation once it is published.

#### **Procedure**

Begin by opening a new or existing PowerPoint presentation.

| Step | Action                                |
|------|---------------------------------------|
| 1.   | Click the <b>Adobe Presenter</b> tab. |
|      | Adobe Presenter                       |
| 2.   | Click the <b>Preferences</b> button.  |

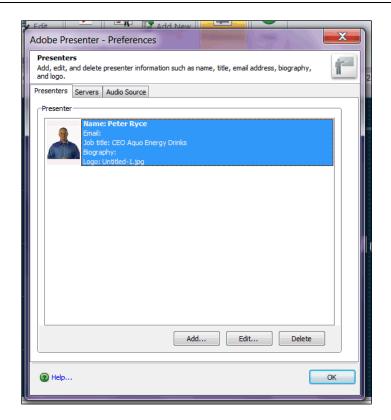

# Information Technology Services Reference Guide Setting up Your Presenter Profile

| Step | Action                          |
|------|---------------------------------|
| 3.   | The Preferences window appears. |
|      | Click the Add button.           |

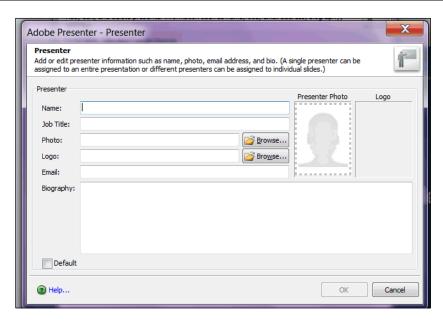

| Step | Action                                                                                                 |
|------|----------------------------------------------------------------------------------------------------|
| 4.   | The Presenter window appears.                                                                          |
|      | Enter your name into the <b>Name</b> field.                                                            |
| 5.   | Enter your title into the <b>Job Title</b> field.                                                      |
| 6.   | To upload a photo of yourself, click the <b>Browse</b> button to the right of the Photo field.  Browse |

## Information Technology Services Reference Guide Setting up Your Presenter Profile

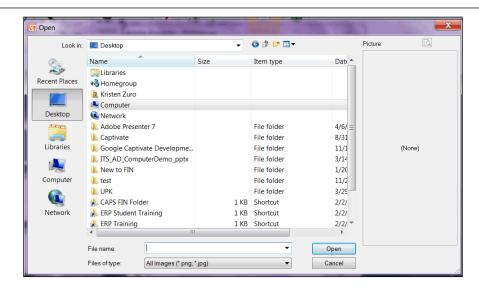

| Step | Action                                                                                                    |
|------|----------------------------------------------------------------------------------------------------|
| 7.   | The Open dialogue box appears. Locate and select your photo and click the <b>Open</b> button.                                  |
| 8.   | To upload a university logo, click the <b>Browse</b> button to the right of the Logo field.  Browse                            |
| 9.   | The Open dialogue box appears. Locate and select the appropriate logo and click the <b>Open</b> button.                        |
| 10.  | Enter your email address into the <b>Email</b> field.                                                                          |
| 11.  | Enter information about yourself into the <b>Biography</b> field.                                                              |
| 12.  | Click the <b>Default</b> option to make your profile the default profile for presentations developed on your machine.  Default |
| 13.  | Click the <b>OK</b> button.                                                                                                    |

# Information Technology Services Reference Guide Setting up Your Presenter Profile

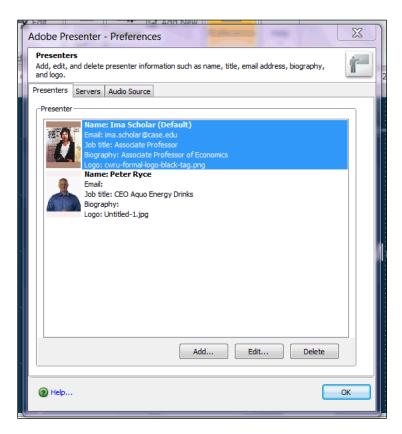

| Step | Action                                                                                                    |
|------|----------------------------------------------------------------------------------------------------|
| 14.  | The Presenters tab appears containing your profile. To edit your profile, select it and click the <b>Edit</b> button. |
| 15.  | Click the <b>OK</b> button in the Preferences window.                                                                 |
| 16.  | This completes the process of setting up your profile in Adobe Presenter.  End of Procedure.                          |